Het kunstenaarsduo Driessens en Verstappen maken veel gebruik van algoritmes, stukjes code, voor het programmeren van de systemen voor hun kunstwerken. Ze laten daarmee de gelijkenis zien tussen natuurlijke groeiprocessen en geprogrammeerde groeiprocessen. In deze opdracht ga je aan de slag met het natuurkundig principe, de Brownse beweging, Brownian Motion. Bekijk het onderstaande filmpje als je meer uitleg wilt over dit natuurkundig principe:

<https://www.youtube.com/watch?v=4m5JnJBq2AU>

Je gaat nu zelf zo'n beweging, proces, programmeren met Scratch, een makkelijke programmeertaal ontwikkeld door de MIT-universiteit, een van de een van de meest prestigieuze technische universiteiten ter wereld.

Bij programmeren is het belangrijk dat je netjes werkt, niet dingen overslaat of mist, **dubbelchecken** dus!

Belangrijke begrippen: Script: Set coderingsblokken die commando's geeft aan een sprite Sprite: Object wat je kan laten bewegen door een script toe te voegen Kloon: Een kopie van het origineel wat zelfstandig kan worden aangestuurd. Blokken: In Scratch gebruik je coderingsblokken om een script te schrijven.

Volg de onderstaande stappen om zelf een Brownian Motion te programmeren.

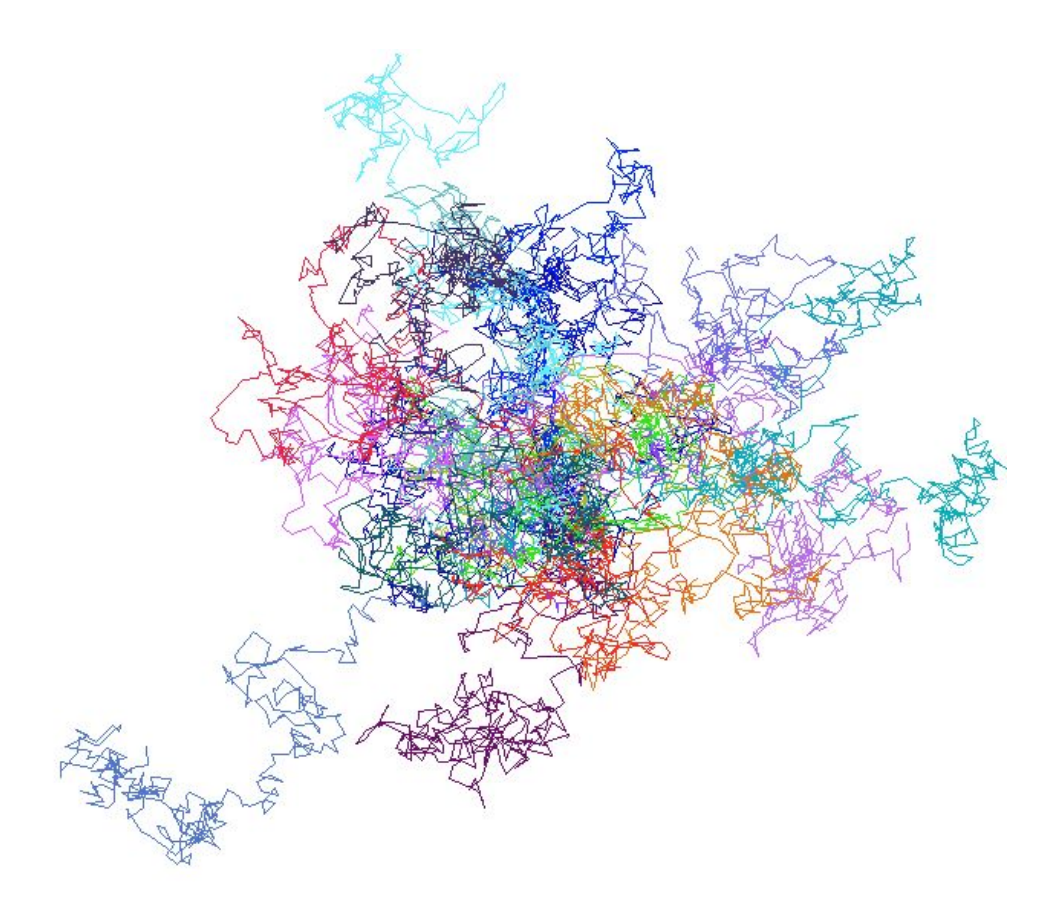

# **Fase 1**

- 1. Klik op to go to the [Scratch](https://scratch.mit.edu/projects/editor/?tutorial=getStarted) Project Editor
- 2. Bij het wereldbolletje links kun je de taal veranderen in Nederlands
- 3. Klik op bestand: Nieuw Klik het project wat er staat weg

# **Fase 2**

- 1. Verwijder de kat-sprite door op het prullenbakje te klikken
- 2. Maak een nieuwe sprite aan door op het katje te klikken en vervolgens op het kwastje. Je hoeft geen uiterlijk te tekenen omdat het script deze later zal tekenen.
- 3. Maak de achtergrond zwart. Ga naar achtergrond, klik op het kwastje en pas de kleur aan door op vulling te klikken. Vervolgens kan je het hele vak zwart maken door het vierkante symbooltje te gebruiken.

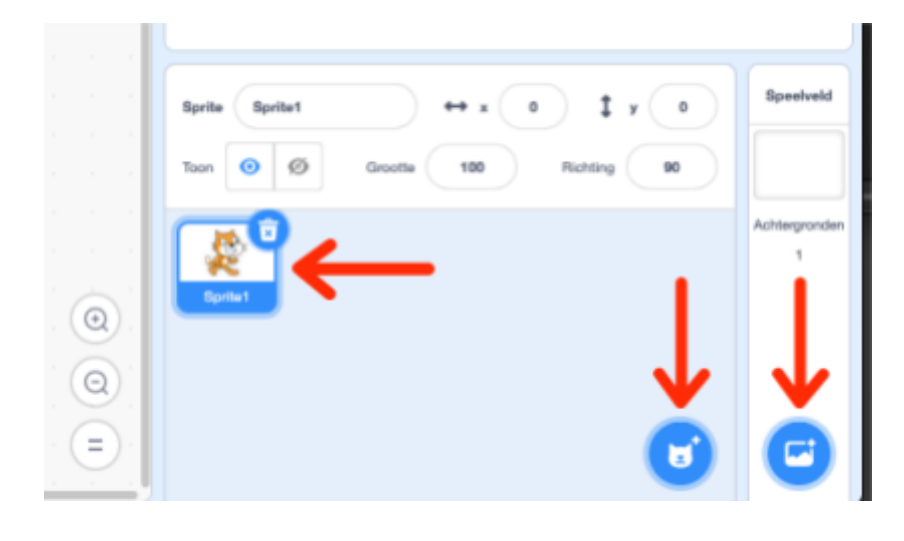

## **Fase 3**

- 1. Ga nu weer terug naar je code-tabblad.
- 2. De code-blokken die je wilt gebruiken kun je slepen. Zorg dat je je sprite hebt aangeklikt.
- 3. Voeg de blokken voor de pen toe. Klik op en voeg de pen toe.
- 4. Maak nu het onderstaande script.

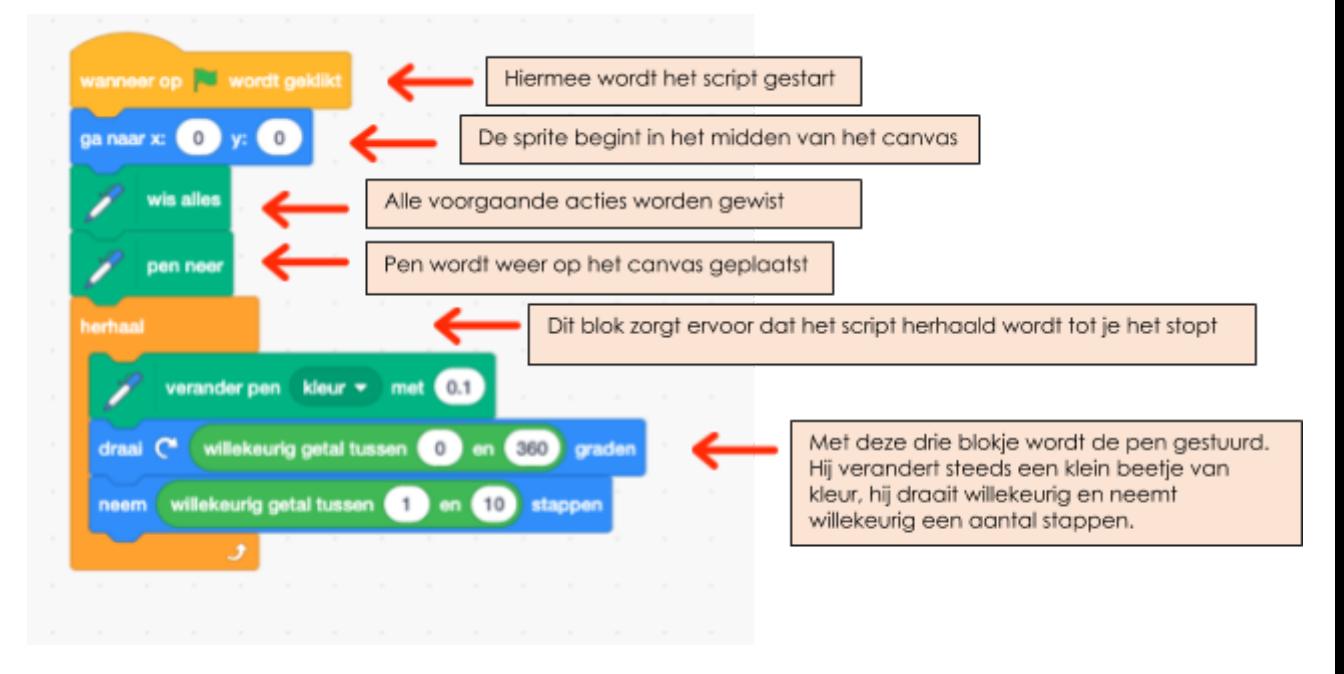

5. Je hebt nu een Brownian-Motion geprogrammeerd. De deeltjes waar tegenaan wordt gebotst zie je niet, maar wel het pad wat wordt afgelegd. Laat het script meerdere keren lopen en je ziet dat het steeds een ander pad is. Je kan je script starten door op het vlaggetje te klikken of stoppen door op het rode stop-knop ernaast te klikken.

De structuur die ontstaat door deze beweging lijkt heel erg op het groeien van boomwortels. Driessens en Verstappen onderzoeken met hun kunstwerken de natuur en proberen de processen die plaatsvinden in de natuur na te bootsen met machines, computers of installaties.

## **Fase 4**

- 1. Je gaat nu een Brownian Tree programmeren. Deze 'boom' maakt gebruik van de Brownian Motion, maar op een andere manier. Open een nieuw project in Scratch.
- 2. Maak een nieuwe sprite aan door op het katje te klikken en vervolgens op het kwastje. Maak vervolgens een zo'n klein mogelijk cirkeltje, zonder omtrek ik een kleur naar wens. Deze zet je in het midden van je canvas.
- 3. Maak nu het volgende script. Probeer het script nog niet uit.

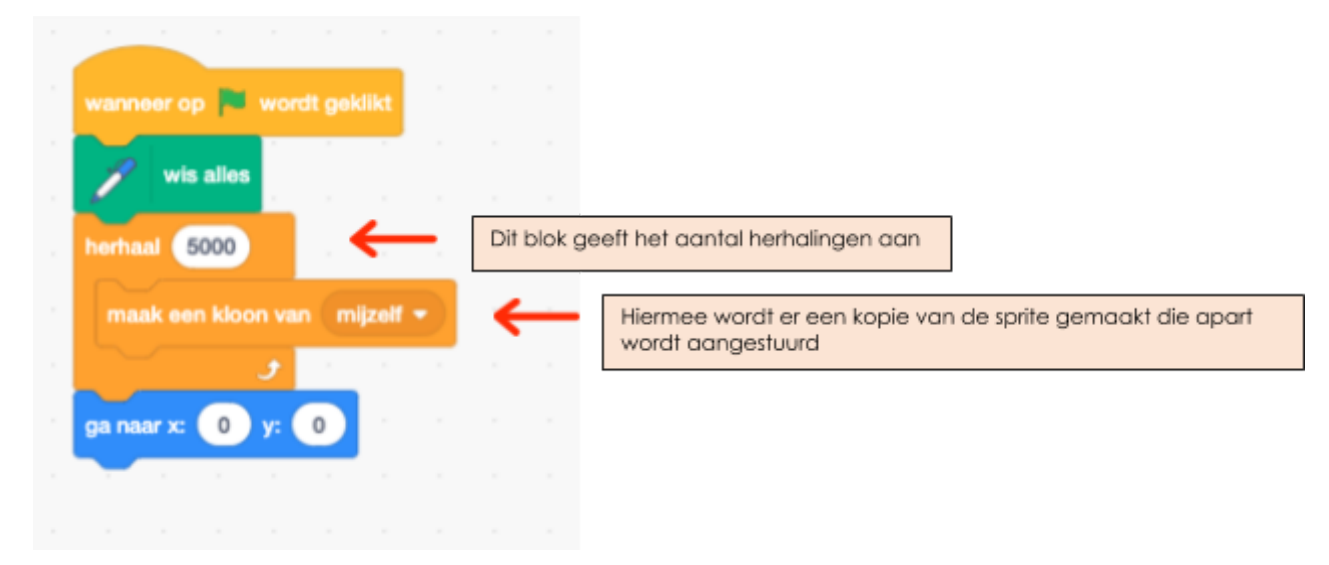

#### **Fase 5**

- 1. Om je Brownian Tree te laten 'groeien' heb je nog een stukje script nodig.
- 2. Bij het blok herhaal tot, moet je de kleur aanpassen aan het stipje wat je hebt gemaakt. Je klikt op het kleurenbolletje in het script, helemaal onderaan staat een pipetje, deze sleep je naar je gekleurde stip, nu neemt hij de juiste kleur aan.
- 3. Start nu je script en kijk wat er gebeurt.

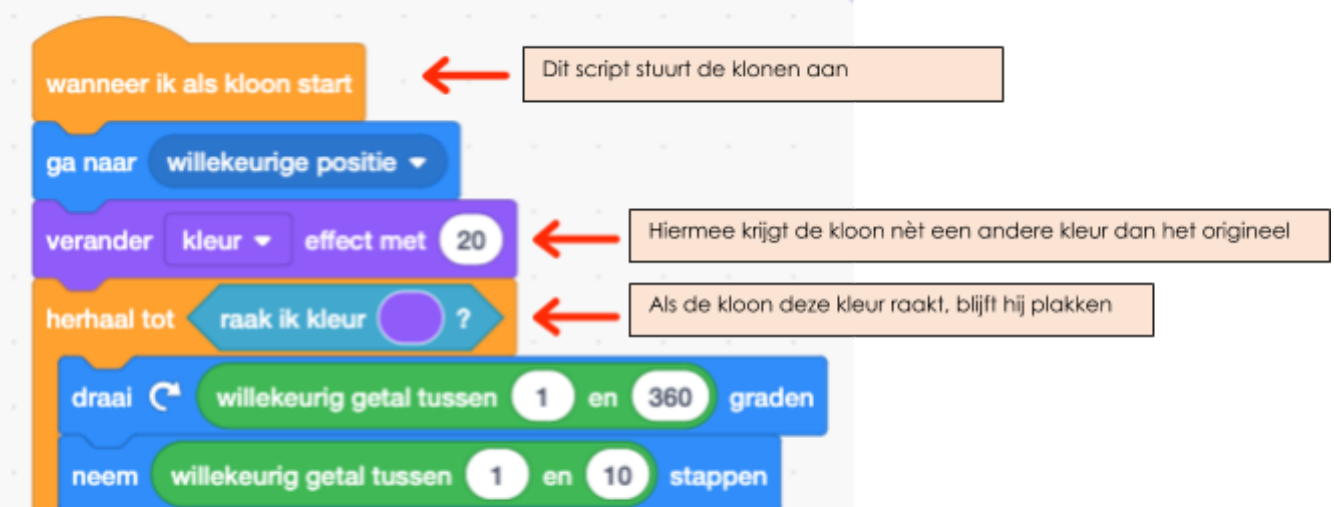

3. Start je script en kijk wat er gebeurt.